eSchoolPLus+

## **Home Access Center**

## **Para los Padres/Tutores**

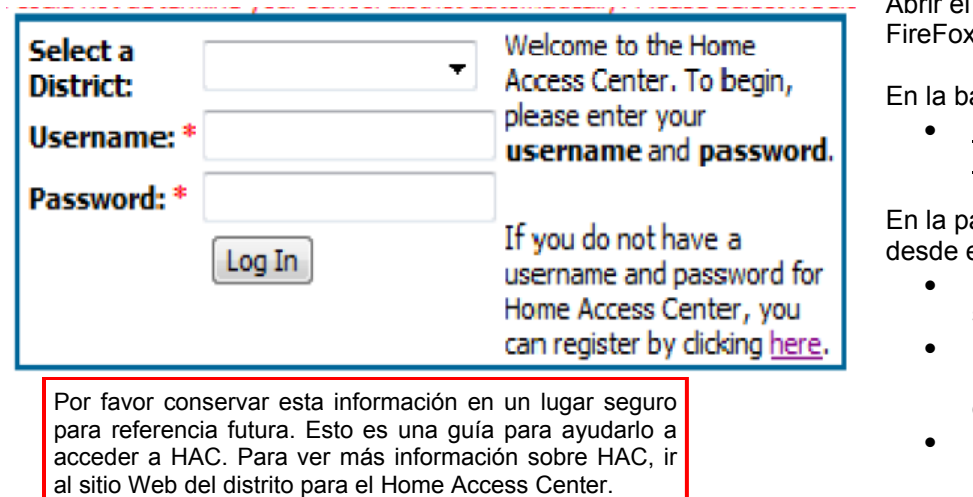

Abrir el programa explorador de Internet (ej. IE,  $k,$  etc.)

arra de dirección escribir

 **https://hac.doe.k12.de.us/ HomeAccess/** 

ágina para Ingresar al Centro de Acceso el Hogar (Home Access Center Login)

- Hacer clic sobre la flecha para escoger su Distrito Escolar de la lista
- Hacer clic en el campo de nombre de usuario (Username) y escribir su nombre de usuario
- Hacer clic en el campo de la contraseña (Password) para escribir la contraseña
- Hacer clic sobre el botón *Log In*

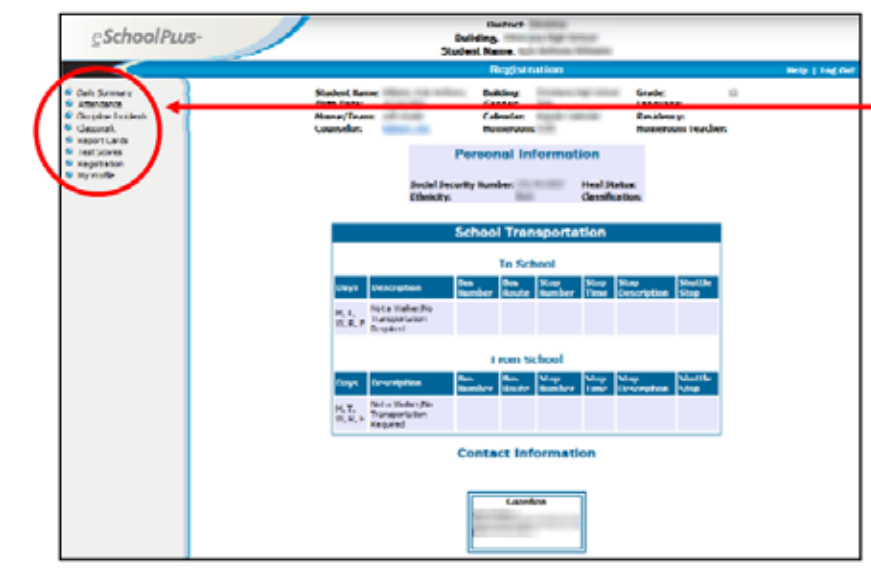

Hay un menú y una lista de opciones entre las cuales escoger para ver la siguiente información sobre su hijo:

- Daily Summary (Resumen diario)
- Attendance (Asistencia)
- Classwork (Trabajo de clase)
- Report Cards (Boletines de calificaciones)
- Test Scores (Puntajes de evaluaciones)
- Registration (Matriculación)
- My Profile (Mi Perfil)

*La pantalla de matriculación aparece aquí.* 

**Nota:** Si tiene más de un hijo en el distrito, su primera opción es escoger el nombre del alumno deseado.

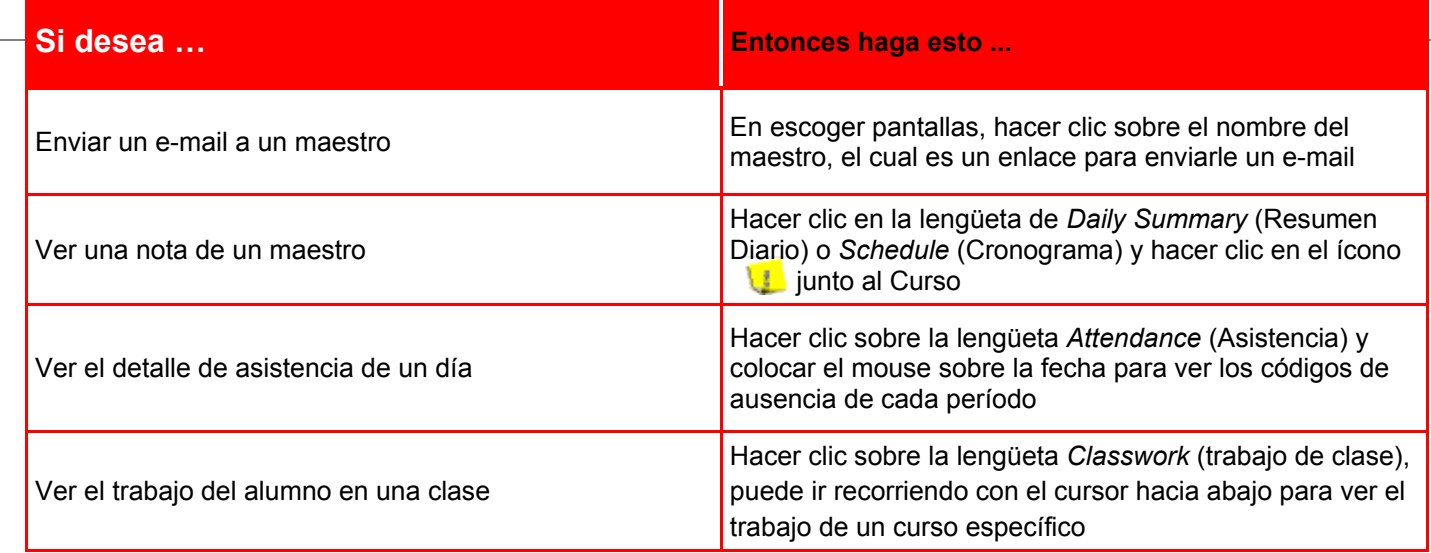